MANUEL D'UTILISATION DE L'APPLICATION ASP (Application de Suivie de Projet)

## I) Visualisation de l'application

Pour commencer je vais vous présentez la barre de navigation ainsi que le tableau de bord de l'application afin que vous puissiez vous repérer facilement.

#### **Barre de navigation :**

Le logo La Poste et le bouton 'Accueil' vous permettra comme son nom l'indique de retourner à la page d'accueil.

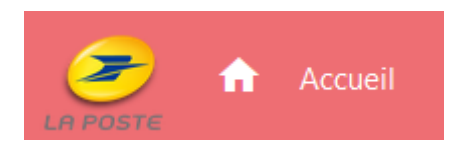

Le Bouton '*Ajouter un projet*' et le menu déroulant '*Ajouter un événement*' vous permettra de créer divers projets et autres événements que je vous montrerai plus tard.

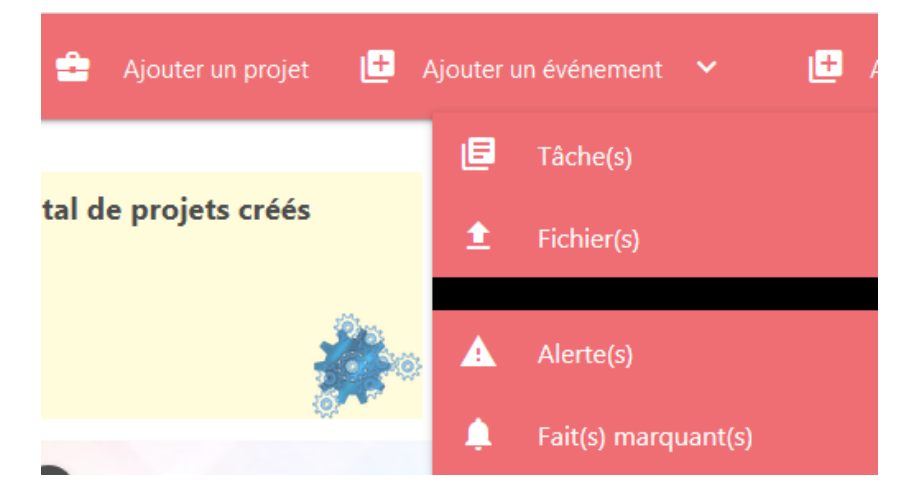

Le menu déroulant '*Afficher la liste de*' vous amènera directement à la liste des projets et des divers événements.

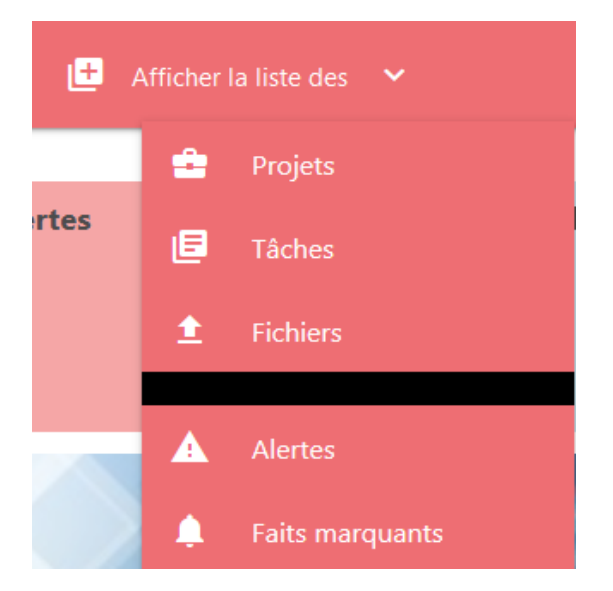

### **Tableau de bord :**

Le tableau de bord vous permet d'accéder en un seul clic d'une part à la liste de tous les projets, alertes et faits marquants créés depuis la mise en place de l'application. Et d'autre part il vous permet de visualiser les cinq projets les plus côtés en fonction de leur météo, leurs alertes et leurs faits marquants.

• *Tuiles concernant les projets, alertes et faits marquants :*

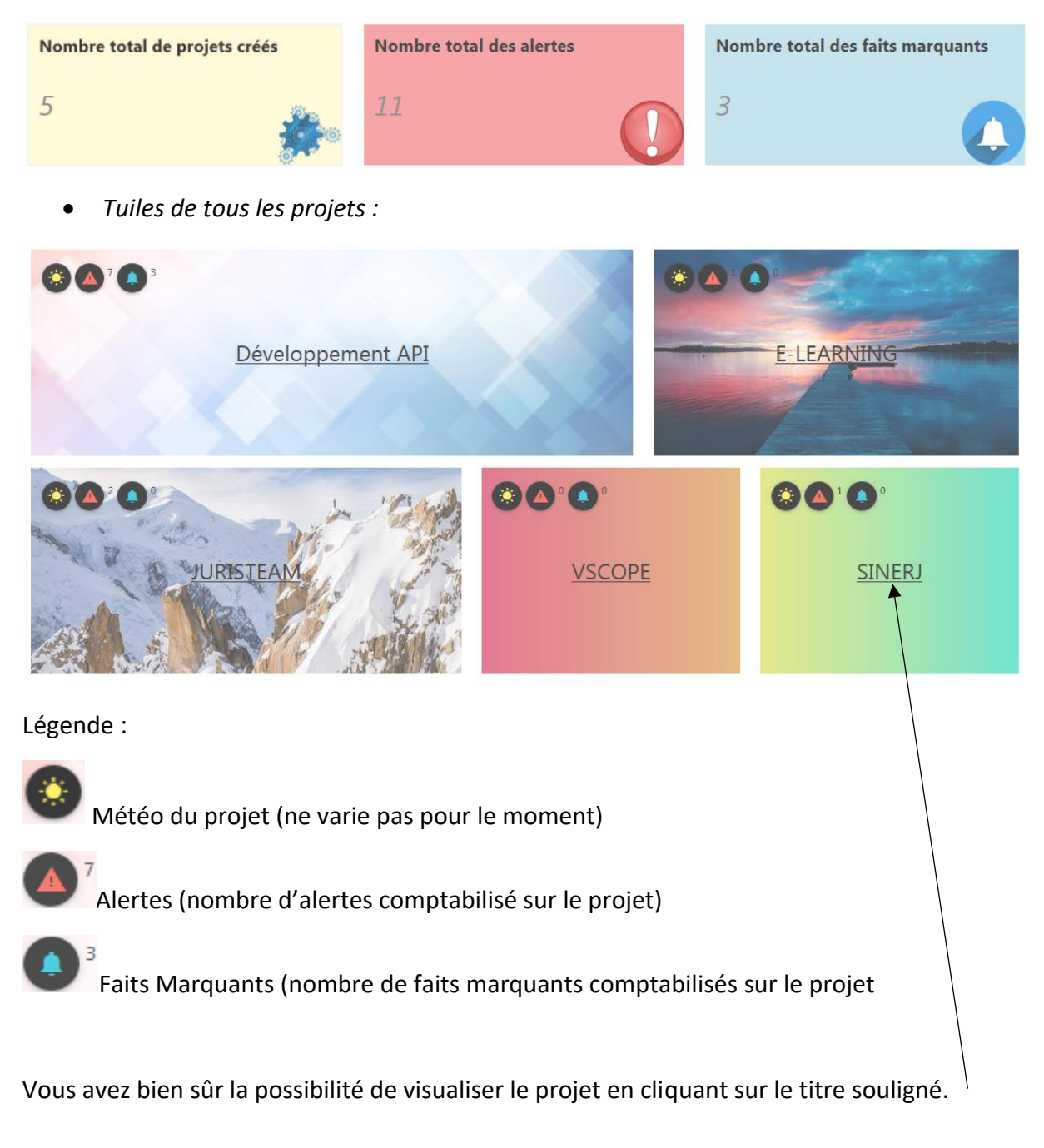

Si vous avez l'œil je vous laisse constater que les projets occupent une taille particulière en fonction de leur importance.

### II) Création des projets et des événements

### a) Création d'un projet :

Vous pouvez créer votre projet en allant dans « Ajouter un projet » dans la barre de navigation.

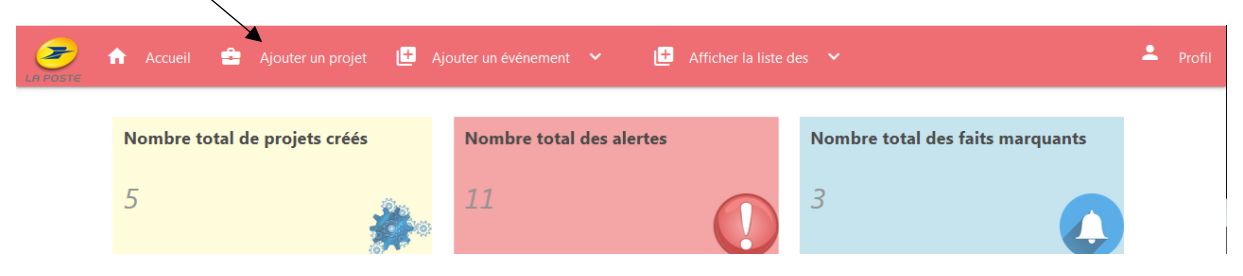

Il ne vous restera plus qu'à remplir le formulaire et à le valider afin d'ajouter votre projet. Attention il vous faut respecter les champs sous peine de devoir recommencer la saisie. Ensuite, vous serez automatiquement redirigé vers la liste des projets après avoir validé.

Votre projet est maintenant créé, vous pouvez y accéder en cliquant dur le titre du projet.

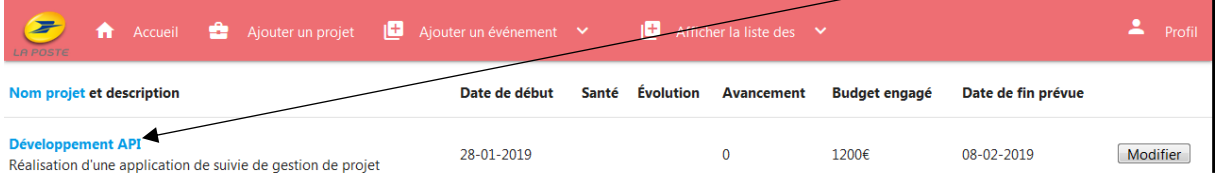

Comme vous le constatez le projet est un peu vide. Nous allons donc lui ajouter une tâche.

#### b) Création d'une tâche

Pour ce faire allez dans le menu déroulant de la barre de navigation 'Ajouter un évènement' puis ajoutez une tâche.

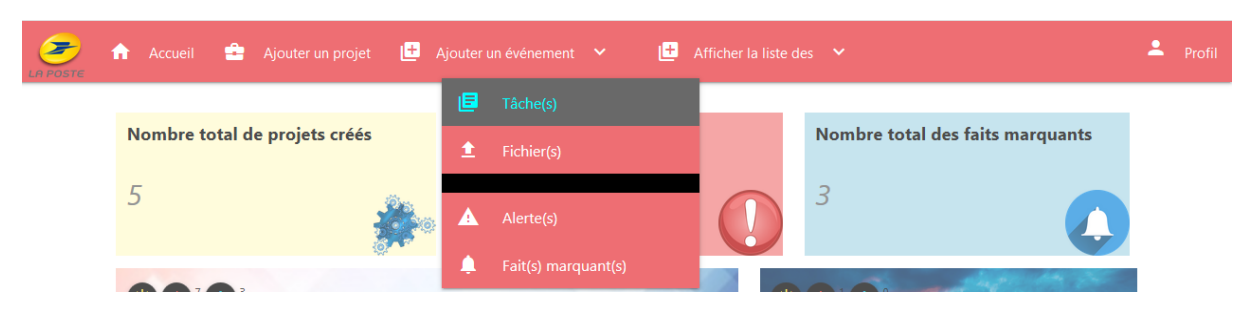

Remplissez le formulaire qui va apparaître en choisissant bien le projet auquel la tâche sera attachée. Appuyez sur valider pour finaliser la création.

Appuyez maintenant sur le titre de la tâche que vous avez créée. Vous pouvez maintenant voir votre projet avec toutes les tâches qui lui sont attachées (normalement au moins une).

Vous vous êtes sans doute demandé pourquoi les alertes et les faits marquants n'apparaissaient pas ? C'est normal, puisque ils sont attachés à une autre page.

Je vais vous montrer car un exemple est plus parlant.

# c) Création d'une alerte

Rendez-vous dans le menu déroulant 'Ajouter un événement et aller dans Alertes.

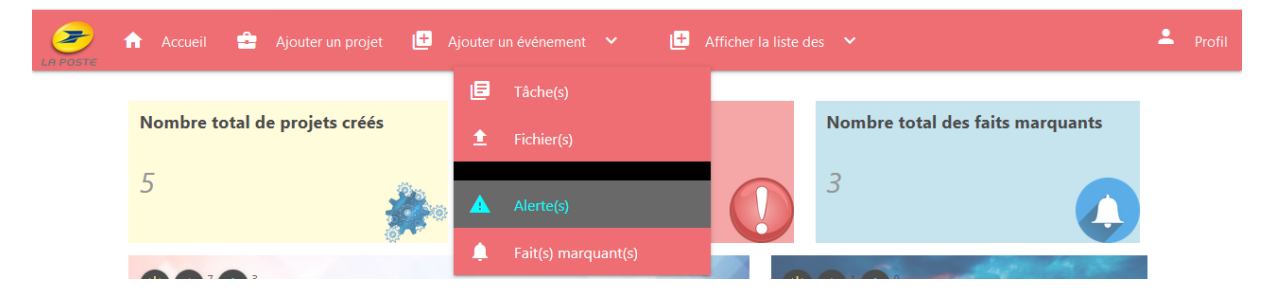

Il vous faut également remplir le formulaire afin d'ajouter une alerte. Là aussi respectez bien les champs à remplir.

Une fois l'alerte créée, vous serez redirigé vers la liste des alertes.

Cliquez maintenant sur le titre de l'alerte et vous pourrez constater que nous avons une nouvelle page avec notre projet et toutes nos alertes.

## d) Création d'un fait marquant

Même principe que les alertes, sauf qu'à la place de cliquer sur le titre pour voir la page de faits marquants, il faudra cliquer sur la description.

# III) Modification d'un projet et des événements

Maintenant que vous êtes capable de créer un projet et des événements, nous allons passer à leurs modifications.

# a) **Projet**

Si vous avez bien remarqué, en allant dans la liste des différents projets et événements, vous avez un bouton 'Modifier' à la fin. Je vous laisse donc vous rendre dans la liste des projets et appuyer sur le bouton Modifier sur l'un des différents projets.

*Pour accéder à la liste des projets :*

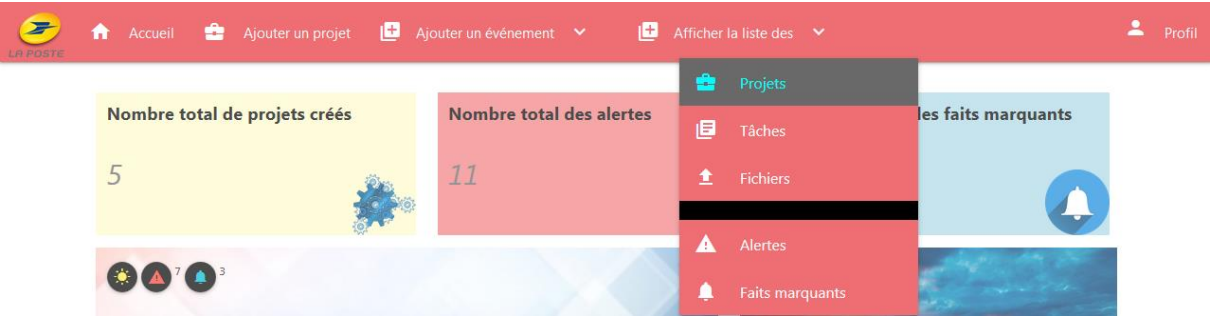

Vous devriez avoir un formulaire qui apparaît avec toutes les valeurs que vous avez entré précédemment. Vous pouvez modifier n'importe qu'elle valeur afin de tester et appuyer sur valider pour procéder à la modification ou bien annuler pour retourner à la liste des projets.

## b) Tâches

Même principe que pour la modification d'un projet.

c) Alertes

Même principe que pour la modification d'un projet.

d) Faits marquants

Même principe que pour la modification d'un projet.